## **TRIO Quest 2012 Creating a DigiText Entry**

- 1. [http://uwtrio.org](http://uwtrio.org/)
- 2. Click TRIO Quest

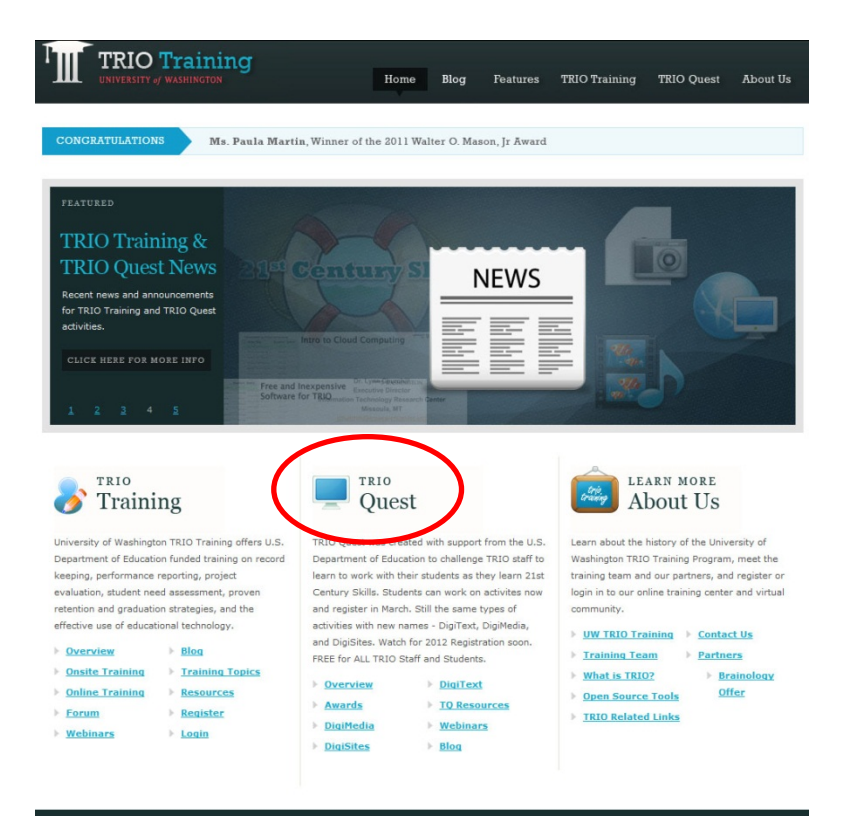

3. Click the TQ activity you want to Create (e.g., DigiMedia, or DigiSites, or DigiText)

## 2012 TRIO Quest Activities

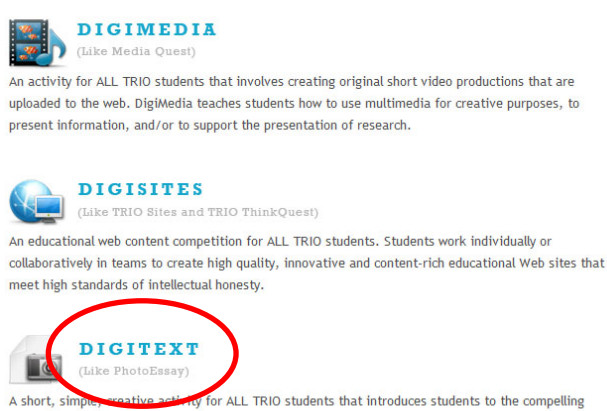

interaction possible between text and images and encourages research, reflection, and creative expression.

4. Click "Create & work on [Digi…] Entry

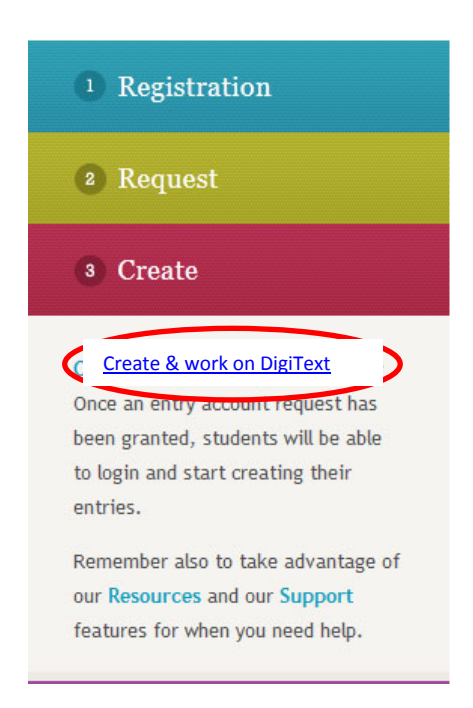

5. **Login using your Account Entry and password given to you by your coach/instructor.**

**NOTE: you must use the TQ Account entry and password to get to the correct TQ pages.**

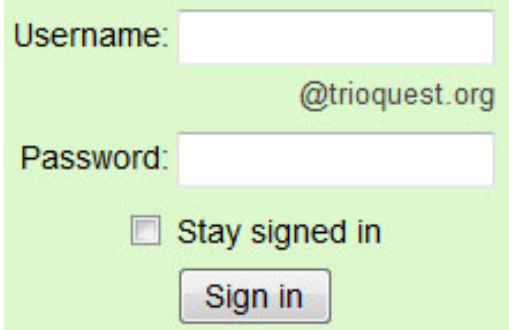

6. Click Create An Entry (all TQ activity pages are consistent with these choices)

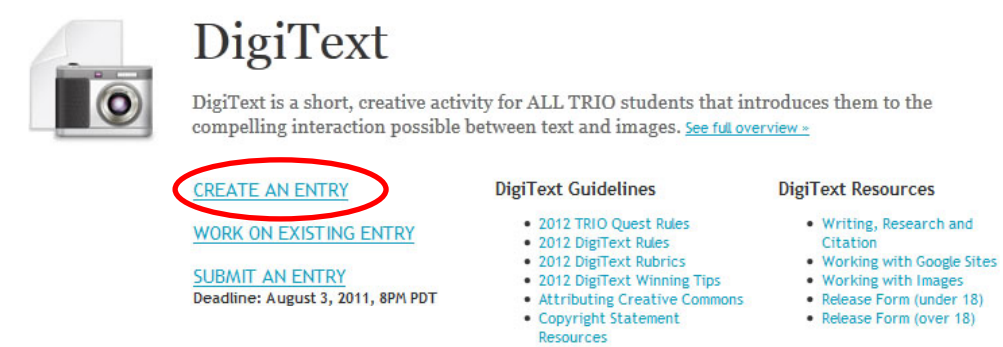

- 7. Make sure the Dig… Template is highlighted/selected.
- 8. Give your site a name (This should be the name of your topic; NOTE if your class is creating many entries on the same topic, possibly name the site with the topic plus a number; e.g., Water Test 1, Water Test 2, etc.)
- 9. Fill in the URL to indicate the name of your site; e.g.,<https://sites.google.com/a/trioquest.org/watertest1>
- 10. Click CREATE in the top left

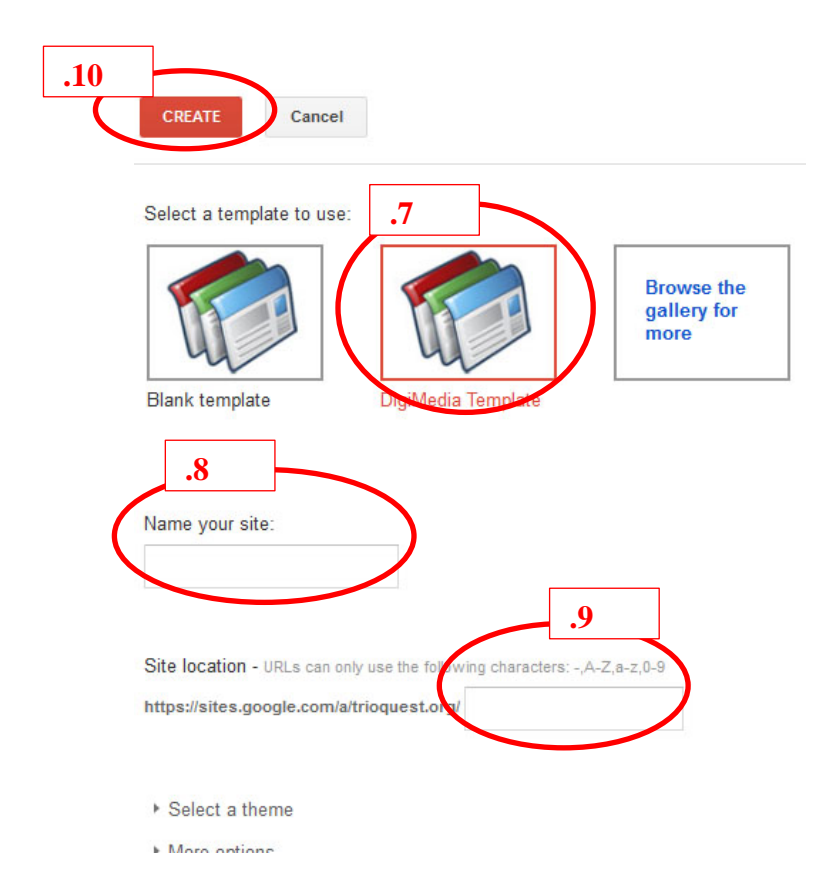

11. You will see the Digi… Template; in this case it is a DigiSites template.

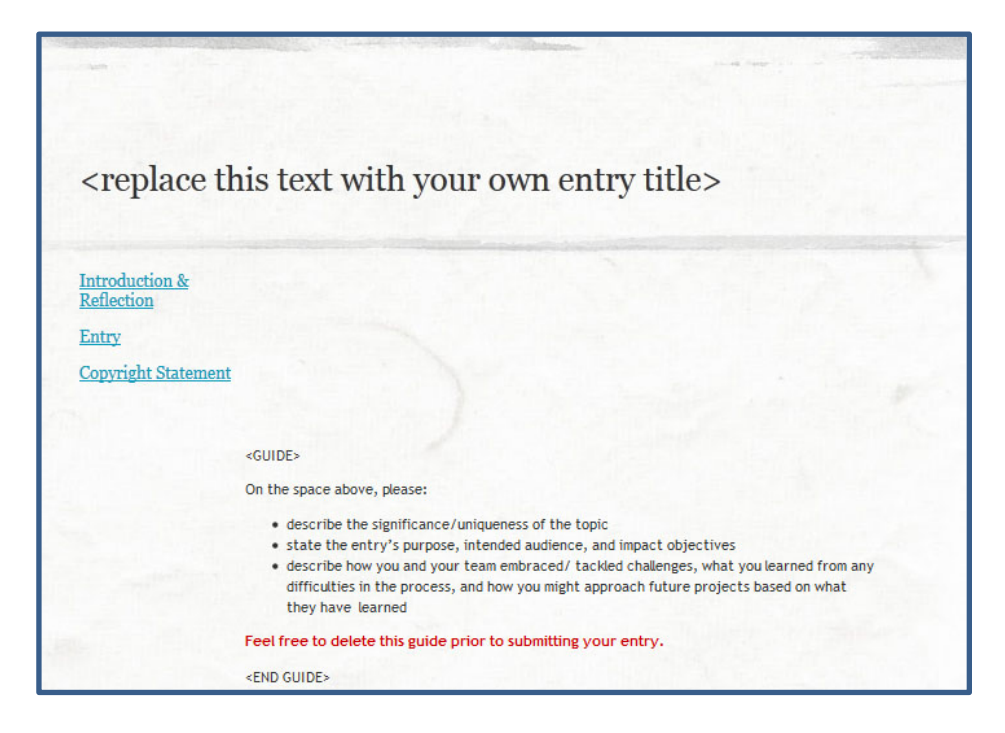

12. Follow the template instructions to complete your activity. (NOTE: see specific instructions, rubrics, and rules for each TQ activity.)